### **FieldLog V1.15 by SQ1GU**

# **Instrukcja obsługi programu do logowania łączności.**

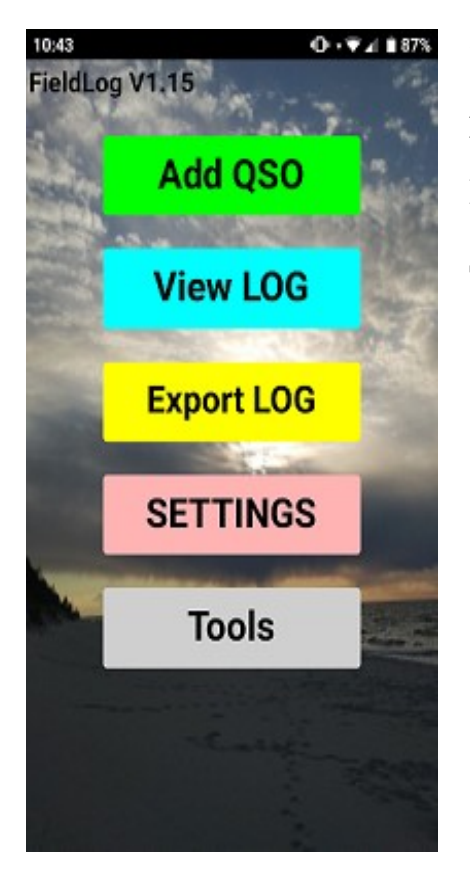

Po uruchomieniu programu mamy do wyboru 5 opcji **Add QSO** - dodawanie kolejnych łączności do logu **View LOG** - podgląd zalogowanych łączności **Export LOG** – eksport logu do pliku **Setting** – ustawienia podstawowe **Tools** – narzędzia dodatkowe

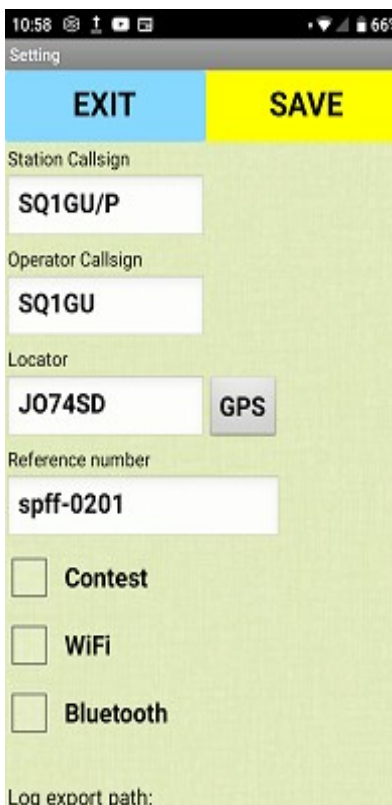

Zaczynamy oczywiście od ustawień podstawowych: **Station Callsign –** znak jaki podajemy podczas robienia łączności. Może to być znak klubowy, bądź indywidualny z łamańcem lub bez.

**Operator Callsign -** znak indywidualny operatora **Locator –** tu możemy wpisać lokator bądź kliknąć przycisk **GPS** i jeśli mamy w telefonie włączony gps wyliczy lokator ze współrzędnych geograficznych. **Reference number -** jeśli jesteśmy w miejscu specjalnym to tu wpisujemy jego oznaczenie : PGA, FloraFauna, Iota, Sota, Pota, latarnia, zamek. Można wpisać więcej jak jedno oznaczenie

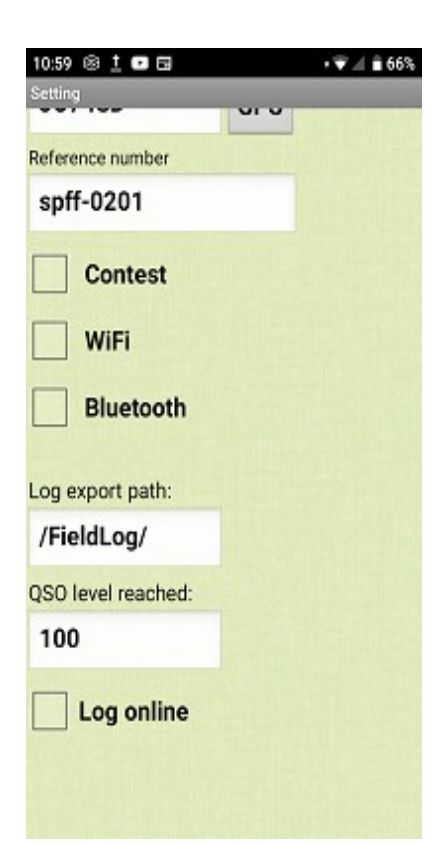

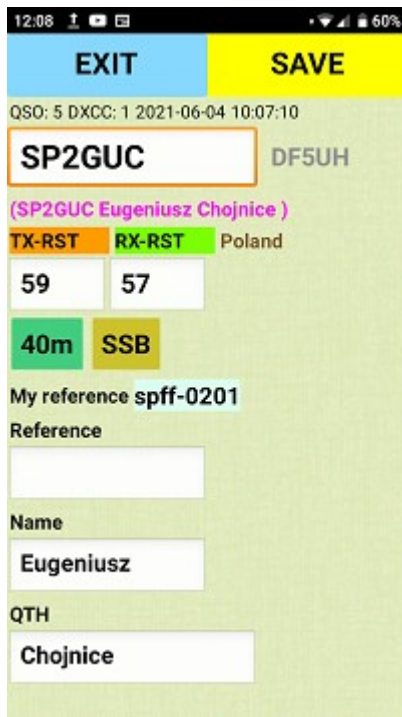

**Contest** – włącznie trybu pracy w zawodach **WiFi** – włącznie komunikacji z radiem przez WiFi **Bluetooth** – włącznie komunikacji z radiem przez bluetooth

**Log export path** – podajemy ścieżkę do katalogu w którym zapisują się nasze logi

**QSO level –** podczas logowania program poinformuje nas, że osiągnęliśmy wymagane minimum w danym programie np. FloraFauna 44qso **Log Online –** włącznie wysyłania qso na serwer HRDLOG

Po wpisaniu podstawowych danych klikamy **SAVE** (zapisz), a następnie **EXIT**(wyjdź)

**Add QSO**- dodawanie kolejnych łączności.

Najpierw wybieramy pasmo i modulację, a następnie klikamy okienko **CALL** i wpisujemy znak korespondenta. Klikając przycisk **SAVE** łączność zostaje zapisana, nr QSO zwiększa się o jeden, pojawia się data i czas ostatnio zalogowanej łączności, a okienko CALL zostaje wyczyszczone i można wpisać znak kolejnego korespondenta. Czyli logujemy szybko: znak **save** znak **save** znak **save.**

Jeśli korespondent poda nam inny raport niż **59** to klikamy okienko raportu (okienko się czyści) wpisujemy nowy raport i **save**, wartość wraca do **59** a kursor ustawia się na okienku **CALL** żeby można było od razu wpisać znak kolejnego korespondenta. Te same reguły dotyczą pól Reference, Name, QTH.

### **Szybka edycja ostatniego QSO:**

Po prawej stronie pola call pojawia się znak ostatnio zalogowanej stacji. Naciskając dłużej ten znak otwiera się okno edycji ostatniego qso .

Pod polem call pojawiają się informacje o stacji wczytane z naszej lokalnej bazy danych (jeśli już mieliśmy z tą stacją łączność i wpisaliśmy dane). Jeśli wpisaliśmy w ustawieniach **reference** to tu się ta informacja również pojawia. Jeśli zalogujemy tą samą stację na tym samym paśmie i modulacji to pojawia się ilość łączności podwójnych **Dupe,** oraz komunikat **QSO before** i dźwięk.

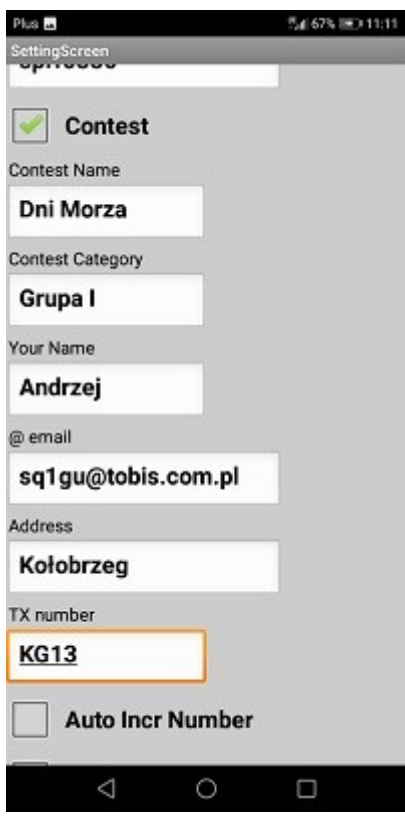

#### 12:53 @ 1 回日  $\sqrt{7}$  d  $\approx$  58% **SAVE EXIT** OSO: 4 DXCC: 1 2021-06-04 10:52:35 SP1DTH SP1GUC RX nr: TX nr: 005 023 numbers only **RX-RST TX-RST** 59 59 **SSB**  $20<sub>m</sub>$ show reference

#### 12:57 <sup>8</sup> Ⅰ □ □  $19.4858$ **SAVE EXIT** QSO: 4 DXCC: 1 2021-06-04 10:52:35 SP1MVG SP1GUC **TX** 59 005 **JO74SD RX** 59 012 **JO74HJ**  $294^\circ$ 65km **SSB**  $2m$ show reference

Podczas logowania w trybie zawodów na UKF dodatkowo na podstawie lokatorów wyliczany jest namiar i odległość do stacji.

### **Praca w zawodach**

Na ekranie **Settings** zaznaczamy **Contest** i pojawiają nam się dodatkowe pola do uzupełnienia. Są one potrzebne na koniec pracy do eksportu logu.

**TX number –** tu wpisujemy nasz numer nadawany jeśli jest niezmienny, statyczny np. KG13. Jeśli w zawodach podajemy nr kolejny łączności to pole zostawiamy wolne , a zaznaczamy **Auto Incr Number.**

Jeśli w zawodach podajemy numer kolejny łączności oraz oznaczenie PGA to uzupełniamy oba pola . Numer qso będzie sklejany z obu części np.**023KG13**

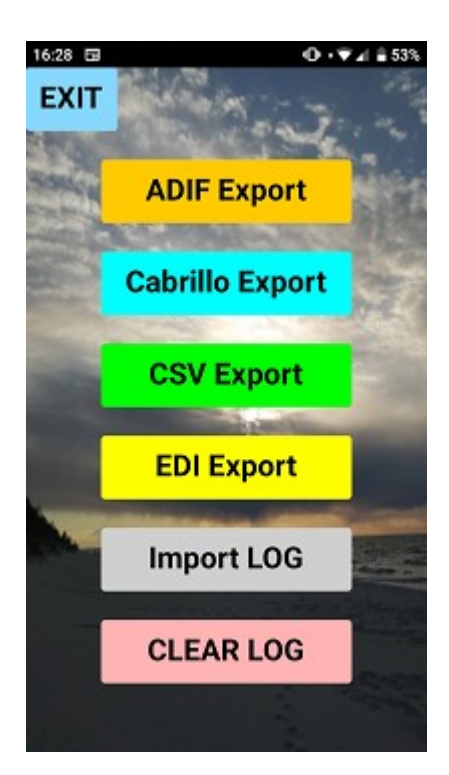

## **Eksport & Import logu**

Po zakończeniu pracy na ekranie **Export log**, możemy zapisać nasze łączności w dowolnym formacie.

Przycisk **Clear Log** kasuje log i program jest gotowy do naszej kolejnej aktywacji bądź zawodów.

Podczas kasowania logu łączności są automatycznie dodawane do naszej lokalnej bazy danych w celu podpowiadania informacji (imię, miasto, lokator) podczas kolejnej pracy.

Podczas kasowania logu tworzony jest również plik **dataczas.log** który możemy zaimportować w celu edycji bądź kontynuacji pracy.

Wszystkie pliki zapisywane są w lokalizacji podanej na ekranie **Settings** (log export path).

Długie przyciśnięcie **CLEAR LOG** kasuje log oraz wszystkie ustawienia programu

### UWAGA:

Podczas eksportu logu używane są dane z ekranu S**ettings**. Każda zmiana wpisanych tam informacji i ponowny eksport tworzy plik z nowymi danymi.

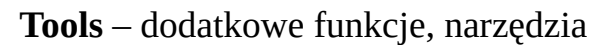

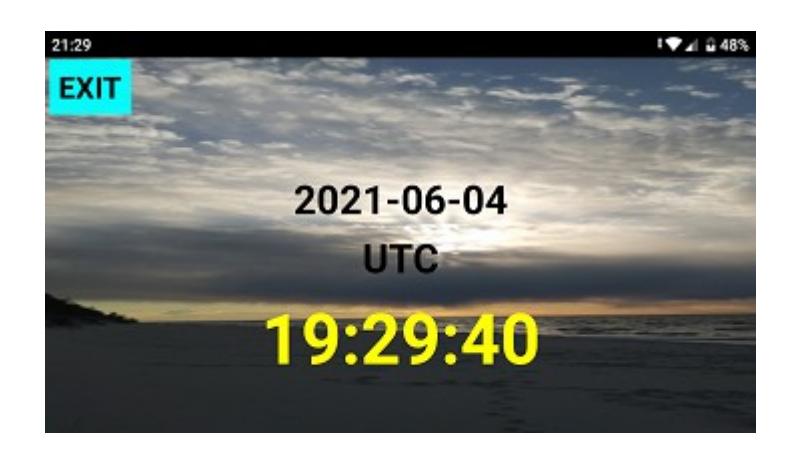

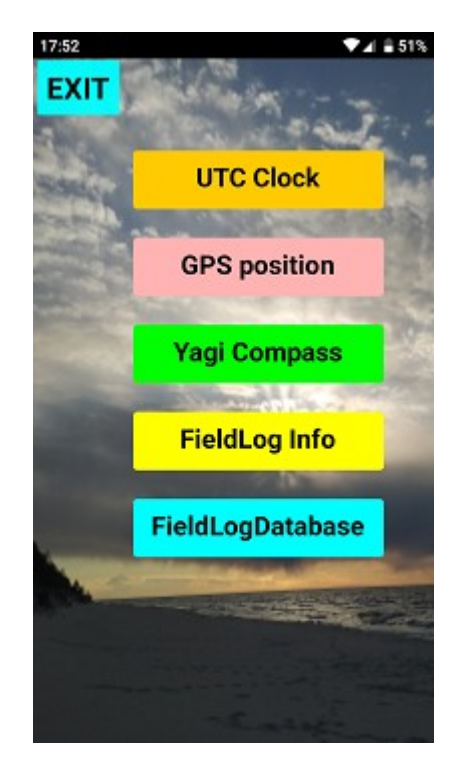

#### GPS screen FieldLog 1.15

**EXIT** SaveScreen Photo

2021-06-03 UTC 16:31:18

**JO74SD88** LAT 54.16168 LON 15.57126 ALT 41m REF: spff-0201

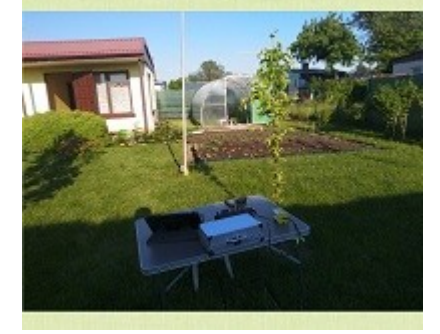

**GPS position –** przydatne narzędzie do tworzenia dokumentacji z pracy terenowej. Przyciskiem **Photo**  uruchamiamy wbudowaną aplikacje aparat , robimy zdjęcie które łączy się z danymi GPS i zapisujemy jako plik w katalogu z logiem

**Yagi compass –** narzędzie pokazuje nam namiar i kierunek na korespondenta. Nasz lokator pobierany jest z ekranu **settings** a korespondenta wpisujemy.

**FieldLogDatabase –** lokalna baza danych. Jeśli podczas robienia QSO wpisujemy dane stacji: imię, miasto, lokator, to kasując log dane te dopisują się do naszej lokalnej bazy danych. Przy robieniu kolejnych łączności program automatycznie podpowiada nam te dane. Bazę danych możemy wyeksportować i podzielić się z innymi operatorami.

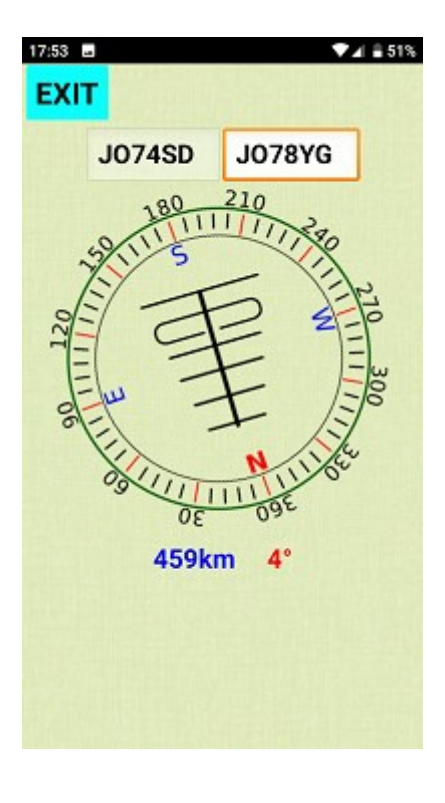

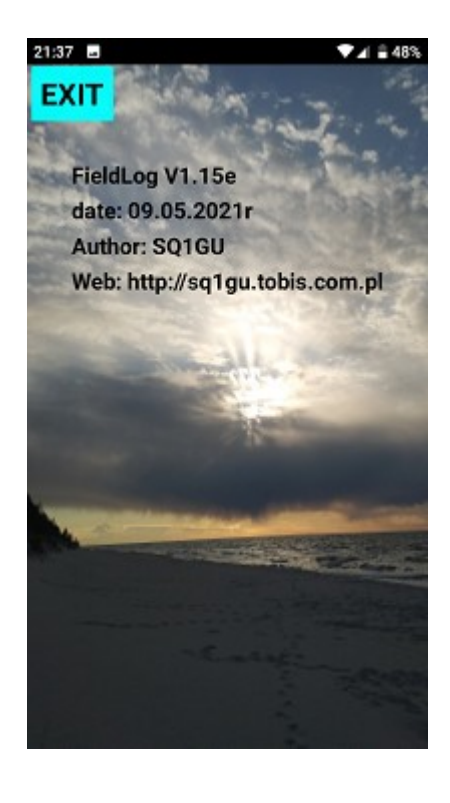

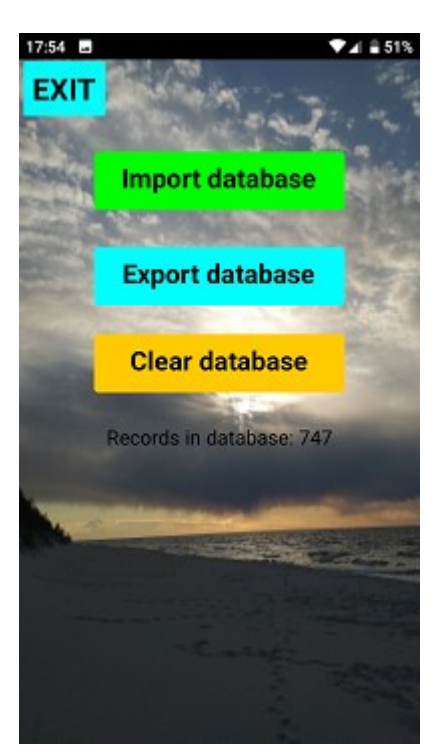